## **Internet Browser – Mozilla Firefox:**

1. On the address bar type: about:preferences#applications

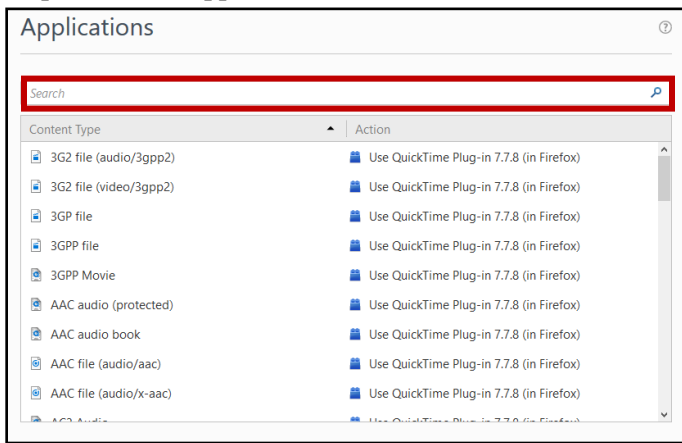

- 2. In the search field, type: mailto.
- 3. Under action, select: "Use Yahoo Mail" or "User Gmail"

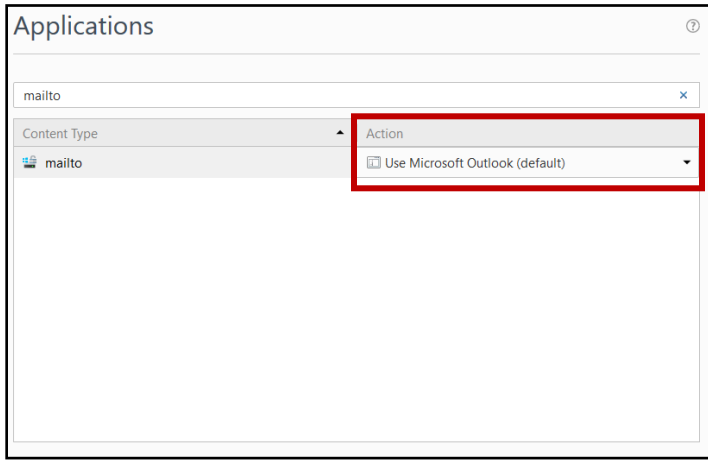

Note: If you need to use other providers besides Yahoo or Gmail, you have to install the following extension. <https://addons.mozilla.org/en-US/firefox/addon/mailtowebmails/>

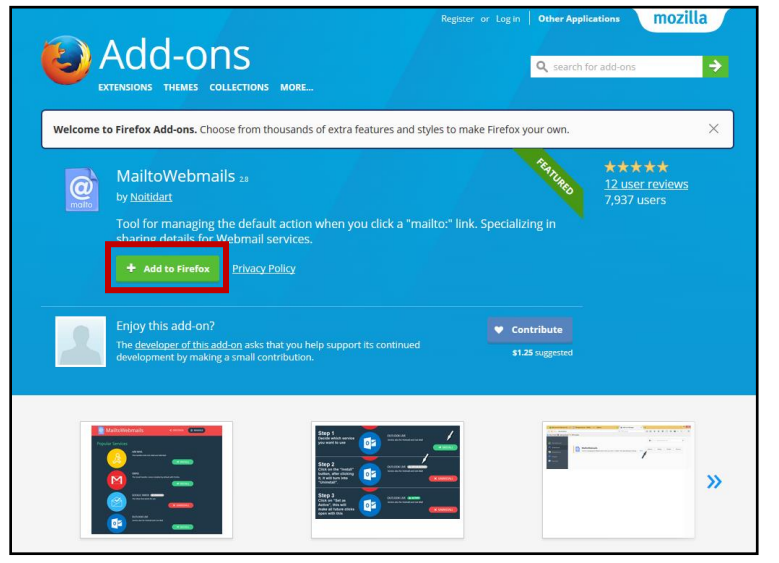

- 1. Click "Add to Firefox".
- 2. Click Install.
- 3. Close your browser and restart Firefox.
- 4. Type: about:addons on the search bar.
- 5. Click on "Extensions" on the left side of the screen.

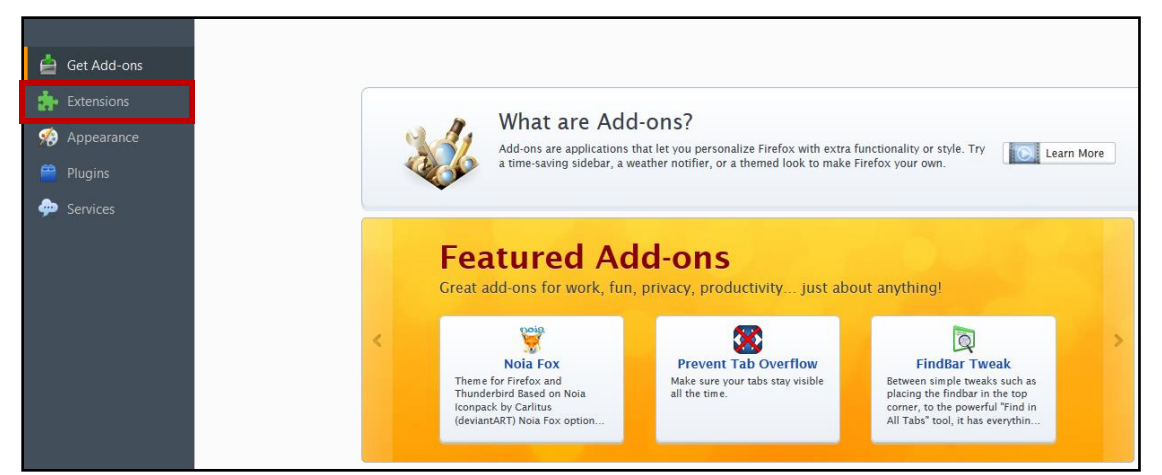

6. Click "Options" on MailtoWebmails extension.

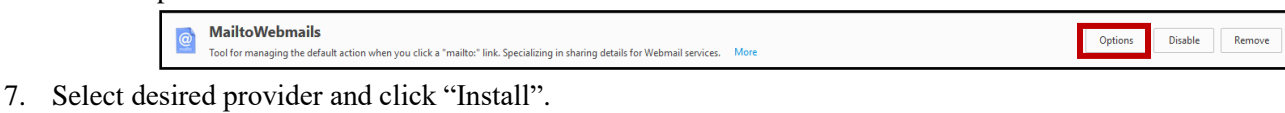

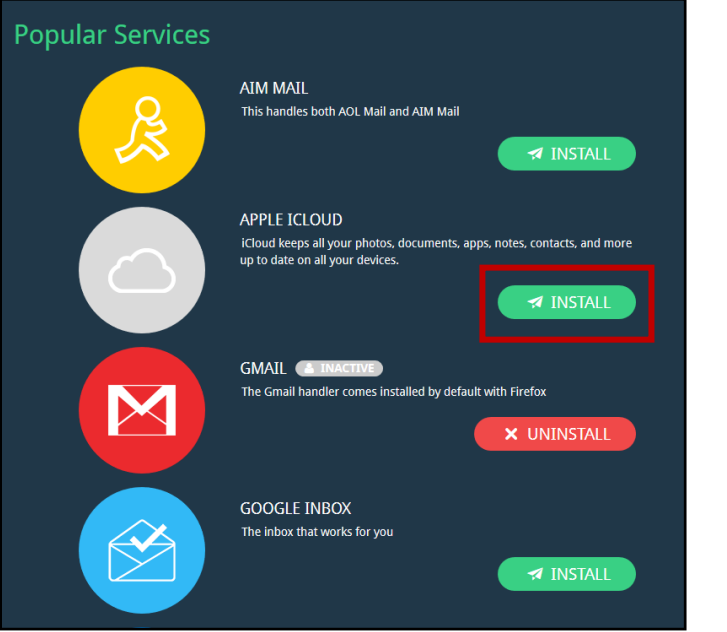

- 8. Go to web portal.
- 9. Click on email button on web portal.

You will be redirected to a new tab which will allow you to type in your email address and associated password. The email should popup after you log on.